## **How to change my card PIN?**

While viewing your PIN in Shell Fleet Hub, you may want to change it. Note: If PIN is sent by email or SMS, then the recipient can change the PIN after viewing it. If you do not want cardholders to be able to change the PIN when receiving it, please contact the customer services so they can disable this feature for your account.

1. Select Cards from the menu in the top left corner of the page.

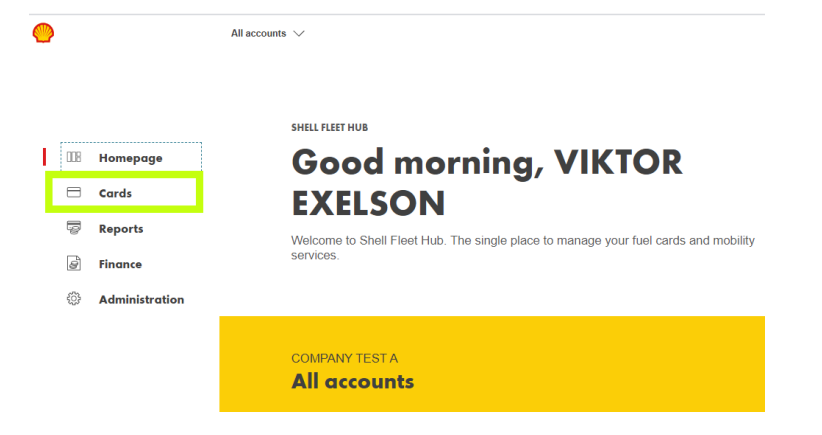

2. Click on the card you wish to view the PIN from the list.

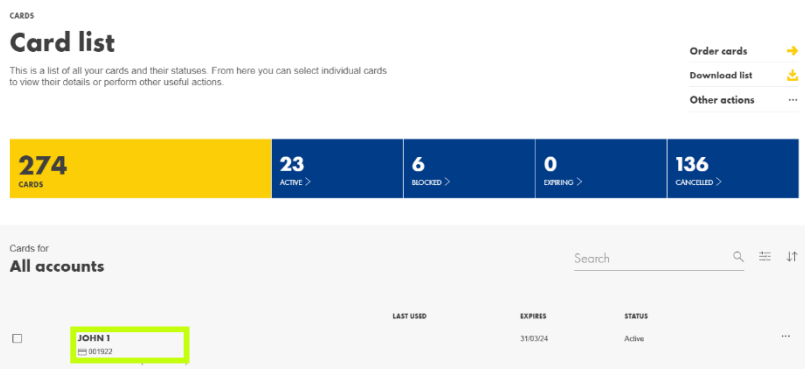

## 3. Click on the Details.

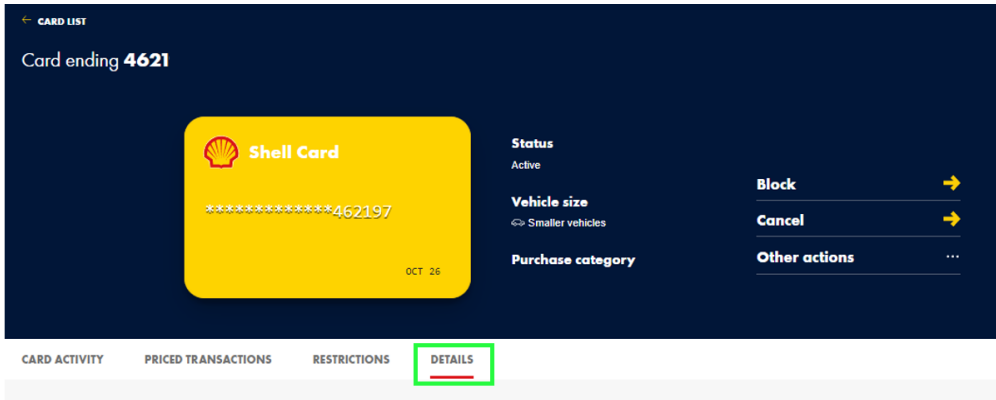

4. Click on View/Change PIN

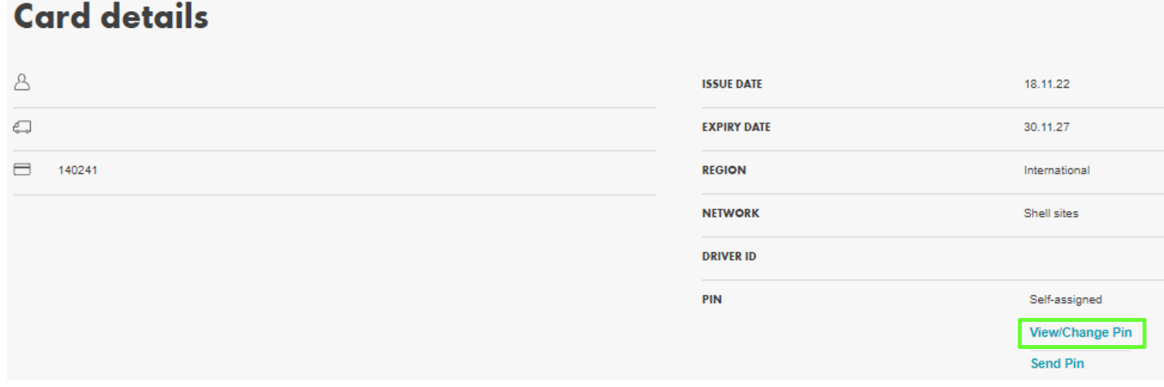

5. A popup will appear, you will be able to see your PIN one digit at a time. Hover over the padlock below the green circle to see the digit behind. If you are using a mobile device, press and hold.

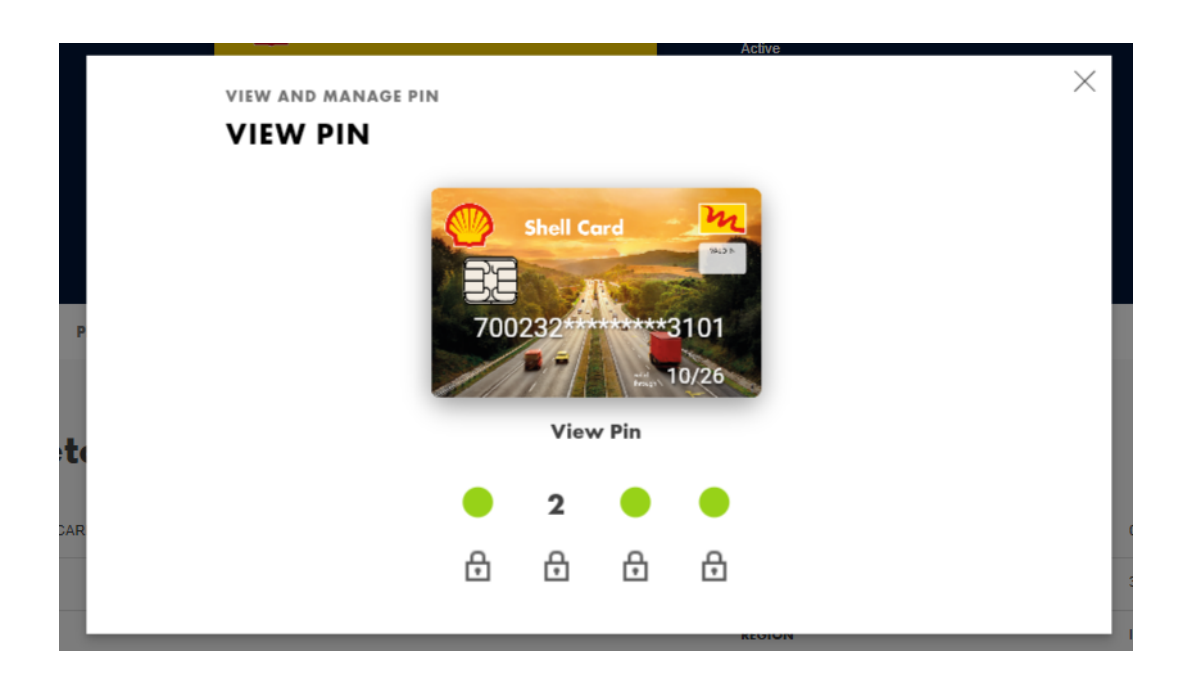

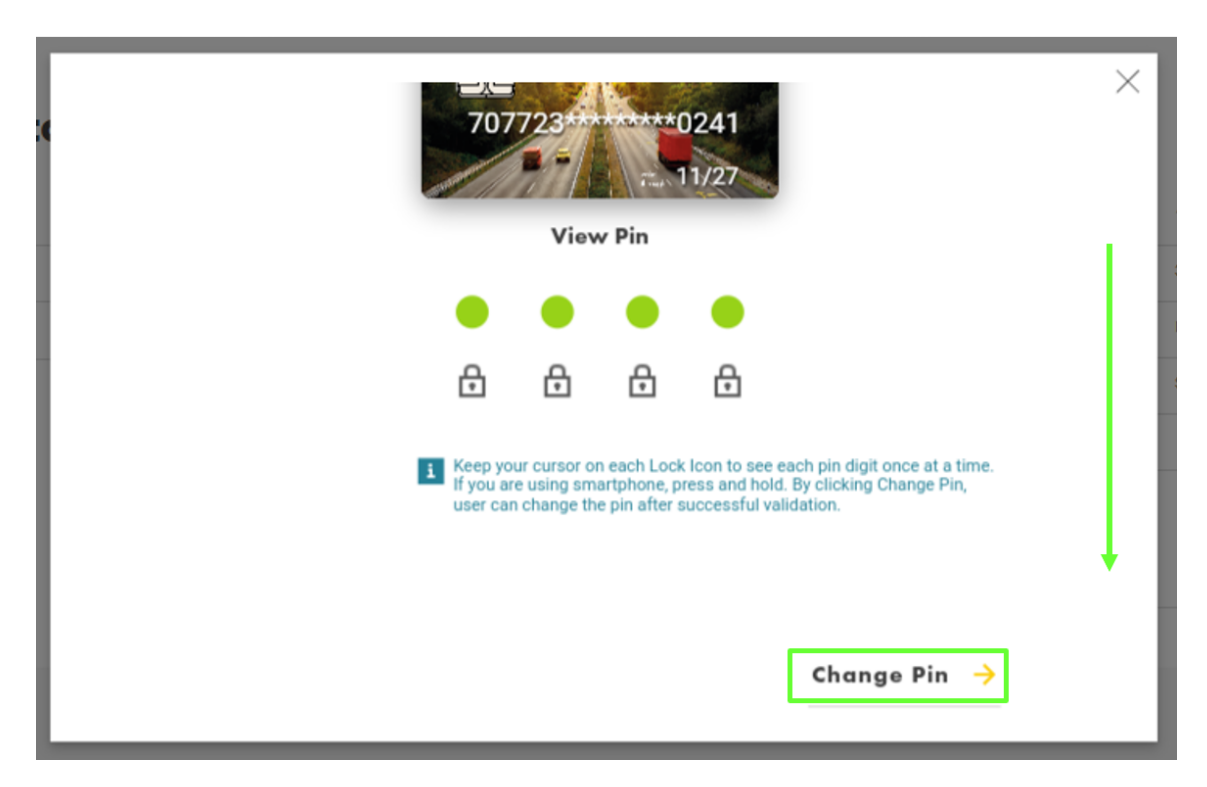

6. Scroll down and see the Change PIN button

7. Enter the strong PIN you wish. Shell Fleet Hub will validate it via the different dots under. If a dot is red, it means that the PIN is considered as weak and should be changed.

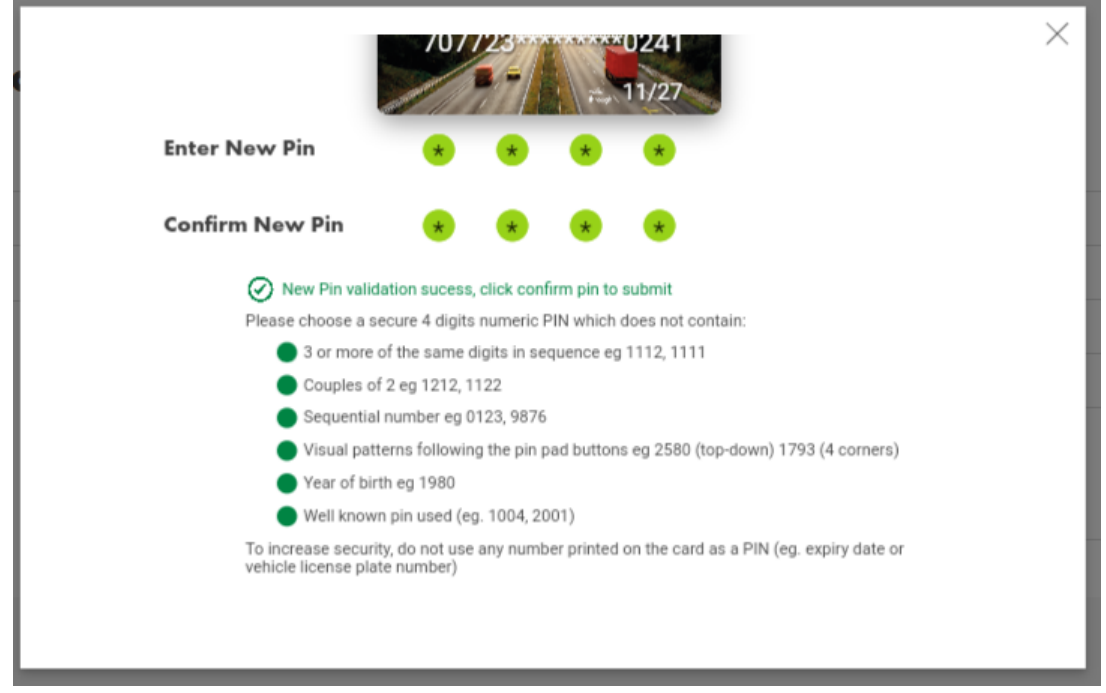

8. Click Confirm to send the PIN change request. The request is automatically and immediately processed, and the cardholder will need to enter the new PIN during next transaction.